# Sitecore Experience Accelerator Upgrade Guide

# SXA 1.3.1

*Step by step guide to the Sitecore Experience Accelerator 1.3.1 upgrade and conversion process*

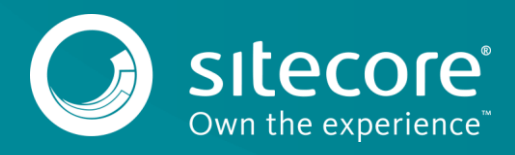

## SXA 1.3.1

#### **Table of Contents**

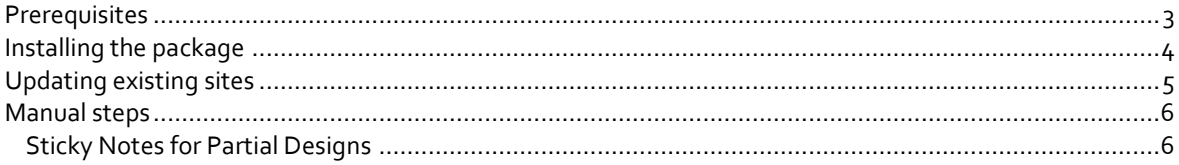

*Sitecore® is a registered trademark. All other brand and product names are the property of their respective holders. The contents of this document are the property of Sitecore. Copyright © 2001-2017 Sitecore. All rights reserved.*

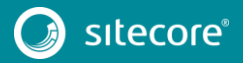

#### <span id="page-2-0"></span>**1.1 Prerequisites**

The Sitecore Experience Accelerator (SXA) 1.3.1 is a complete SXA version that you can install separately or you can use it to upgrade from a previous version. To use it as full installation package, refer to the installation guide.

The prerequisites for running this update:

- 1. Sitecore Experience Platform 8.1 Update-3 or 8.2 Update-3.
- 2. Sitecore PowerShell extensions: full 4.5 version for Sitecore 8.

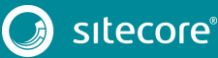

3

## SXA 1.3.1

#### <span id="page-3-0"></span>**1.2 Installing the package**

Before installing the package:

- 1. Comment out all of the events in *Sitecore.XA.Foundation.Multisite.config* file: *Website\App\_Config\Include\Foundation\Sitecore.XA.Foundation.Multisite.config*
- 2. Disable all SXA search providers configs in *z.Foundation.Overrides* file: *Website\App\_Config\Include\ z.Foundation.Overrides*

To install the package:

- 1. Download SXA 1.3.1 package from th[e Sitecore Developer Portal.](https://dev.sitecore.net/)
- 2. On the Sitecore Launchpad, click **Control Panel**.
- 3. In the **Control Panel**, in the **Administration** section, click **Install a package**, to open the Installation Wizard.
- 4. Click **Upload package** and follow the steps to upload the SXA package to Sitecore.
- 5. Click **Next** and follow the steps to install the package.
- 6. Before you close the wizard, select **Restart the Sitecore Client** and **Restart the Sitecore Server**.

After installing the package:

- 1. Uncomment the events in *Sitecore.XA.Foundation.Multisite.config* file: *Website\App\_Config\Include\Foundation\Sitecore.XA.Foundation.Multisite.config*
- 2. Enable all SXA search providers configs in *z.Foundation.Overrides: Website\App\_Config\Include\ z.Foundation.Overrides*
- 3. Rebuild the Search Indexes:
	- 1) On the Sitecore Launchpad, click **Control Panel.**
	- 2) Click **Indexing** and in the **Indexing Manager**, select the indexes that you want to rebuild.

After upgrading SXA from 1.2 to 1.3.1:

Publish the site by clicking **Publish Site**. Use the Smart Publish option.

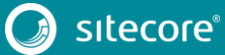

#### <span id="page-4-0"></span>**1.3 Updating existing sites**

After you install the SXA 1.3.1 package on top of SXA 1.2 or SXA 1.3, the **Experience Accelerator Content Upgrade Required** message appears.

To use the SXA upgrade tool:

1. In the message, click **Upgrade** to start the upgrade procedure.

The **PowerShell Script Results** dialog displays all the upgrade steps for your installation. Every upgrade step comes with a title, a description, and additional options (if any).

2. Click **Upgrade**.

Before executing each upgrade step, you can decide to have a **Dry run**. A dry run tests this upgrade step and creates a log of all content changes before the upgrade script starts. To apply the changes click **Proceed**.

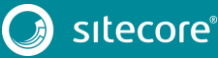

5

### SXA 1.3.1

#### <span id="page-5-1"></span><span id="page-5-0"></span>**1.4 Manual steps**

#### **1.4.1 Sticky Notes for Partial Designs**

With SXA 1.3, you can add Sticky Notes to partial designs.

To enable this feature for partial designs on existing sites:

- 1. Use the SXA upgrade tool to upgrade to SXA 1.3.1.
- 2. Go to your Tenant templates folder *sitecore/Templates/Project/* and create the following templates *Page Design, Partial Design, Metadata Partial Design.*
- 3. For each of these templates add the template with its name and the *\_Sticky Note* template.

For example, for the *Page Design* template add the *Page Design* template and the *\_Sticky Note*  template as base templates.

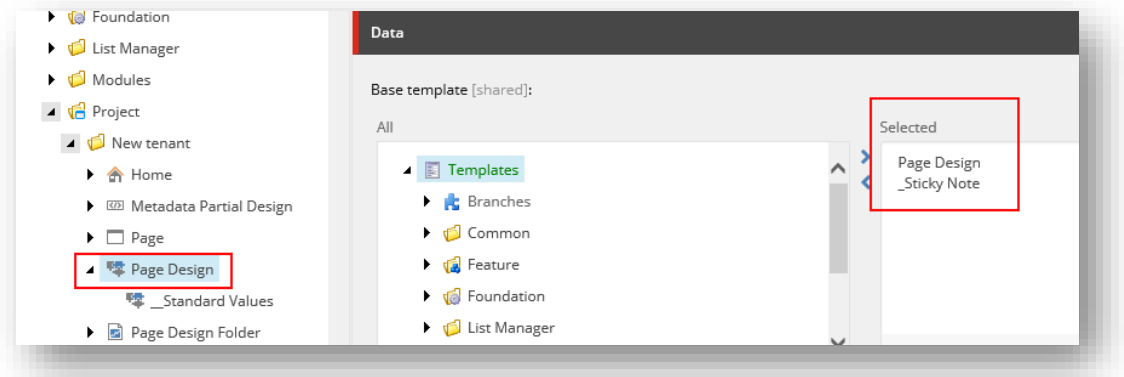

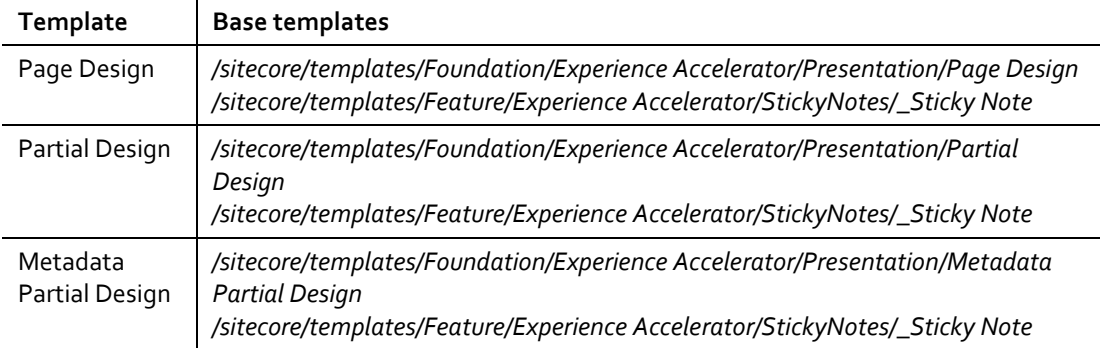

- 4. Go to your Tenant templates folder *sitecore/Templates/Project/,* create a new template and name it *Partial Design Folder.*
- 5. Add this new template to the base templates: */sitecore/templates/Foundation/Experience Accelerator/Presentation/Partial Design Folder.*
- 6. Create some standard values for the template:
	- 1) Remove the old insert options.
	- 2) Add the *Partial Design* template to the insert options.
	- 3) Add the *Partial Design Folder* template to the insert options.
- 7. Find *Page Designs* template and create some standard values for it:
	- 1) Remove the old insert options.
	- 2) Add the *Page Design* template to the insert options.

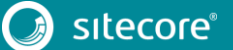

## Sitecore Experience Accelerator Upgrade Guide

- 3) Add the *Page Designs* template to the insert options.
- 8. Now you must find all the sites that use templates from the current tenant templates location and perform template changes. Find all the items based on the *Partial Design Folder* template (*/sitecore/templates/Foundation/Experience Accelerator/Presentation/Partial Design Folder*) and change the template to the new **Partial Design Folder** template that you added to the tenant templates.
- 9. Find all the items based on the *Page Design* template (*/sitecore/templates/Foundation/Experience Accelerator/Presentation/Page Design*) and change the template to the new *Page Design* tenant template.
- 10. Find all the items based on the *Partial Design* template (*/sitecore/templates/Foundation/Experience Accelerator/Presentation/Partial Design*) and change the template to the new *Partial Design* tenant template.
- 11. Find all the items based on the *Metadata Partial Design* template (*/sitecore/templates/Foundation/Experience Accelerator/Presentation/Metadata Partial Design*) and change the template to new *Metadata Partial Design* tenant template.

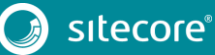

7